## **[Gdzie dla pracownika](https://pomoc.comarch.pl/optima/pl/2023_5/index.php/dokumentacja/gdzie-dla-pracownika-zatrudnionego-na-umowe-cywilnoprawna-nalezy-odnotowac-kod-zawodu-wykazywany-na-deklaracjach-zus-zua-i-zus-zza/) [zatrudnionego na umowę](https://pomoc.comarch.pl/optima/pl/2023_5/index.php/dokumentacja/gdzie-dla-pracownika-zatrudnionego-na-umowe-cywilnoprawna-nalezy-odnotowac-kod-zawodu-wykazywany-na-deklaracjach-zus-zua-i-zus-zza/) [cywilnoprawną należy](https://pomoc.comarch.pl/optima/pl/2023_5/index.php/dokumentacja/gdzie-dla-pracownika-zatrudnionego-na-umowe-cywilnoprawna-nalezy-odnotowac-kod-zawodu-wykazywany-na-deklaracjach-zus-zua-i-zus-zza/) [odnotować kod zawodu](https://pomoc.comarch.pl/optima/pl/2023_5/index.php/dokumentacja/gdzie-dla-pracownika-zatrudnionego-na-umowe-cywilnoprawna-nalezy-odnotowac-kod-zawodu-wykazywany-na-deklaracjach-zus-zua-i-zus-zza/) [wykazywany na deklaracjach](https://pomoc.comarch.pl/optima/pl/2023_5/index.php/dokumentacja/gdzie-dla-pracownika-zatrudnionego-na-umowe-cywilnoprawna-nalezy-odnotowac-kod-zawodu-wykazywany-na-deklaracjach-zus-zua-i-zus-zza/) [ZUS ZUA i ZUS ZZA?](https://pomoc.comarch.pl/optima/pl/2023_5/index.php/dokumentacja/gdzie-dla-pracownika-zatrudnionego-na-umowe-cywilnoprawna-nalezy-odnotowac-kod-zawodu-wykazywany-na-deklaracjach-zus-zua-i-zus-zza/)**

Na formularzu umowy cywilnoprawnej na zakładce [2.Ubezpieczenie] dodano pole Kod zawodu. Kod można wybrać z dostępnego słownika.

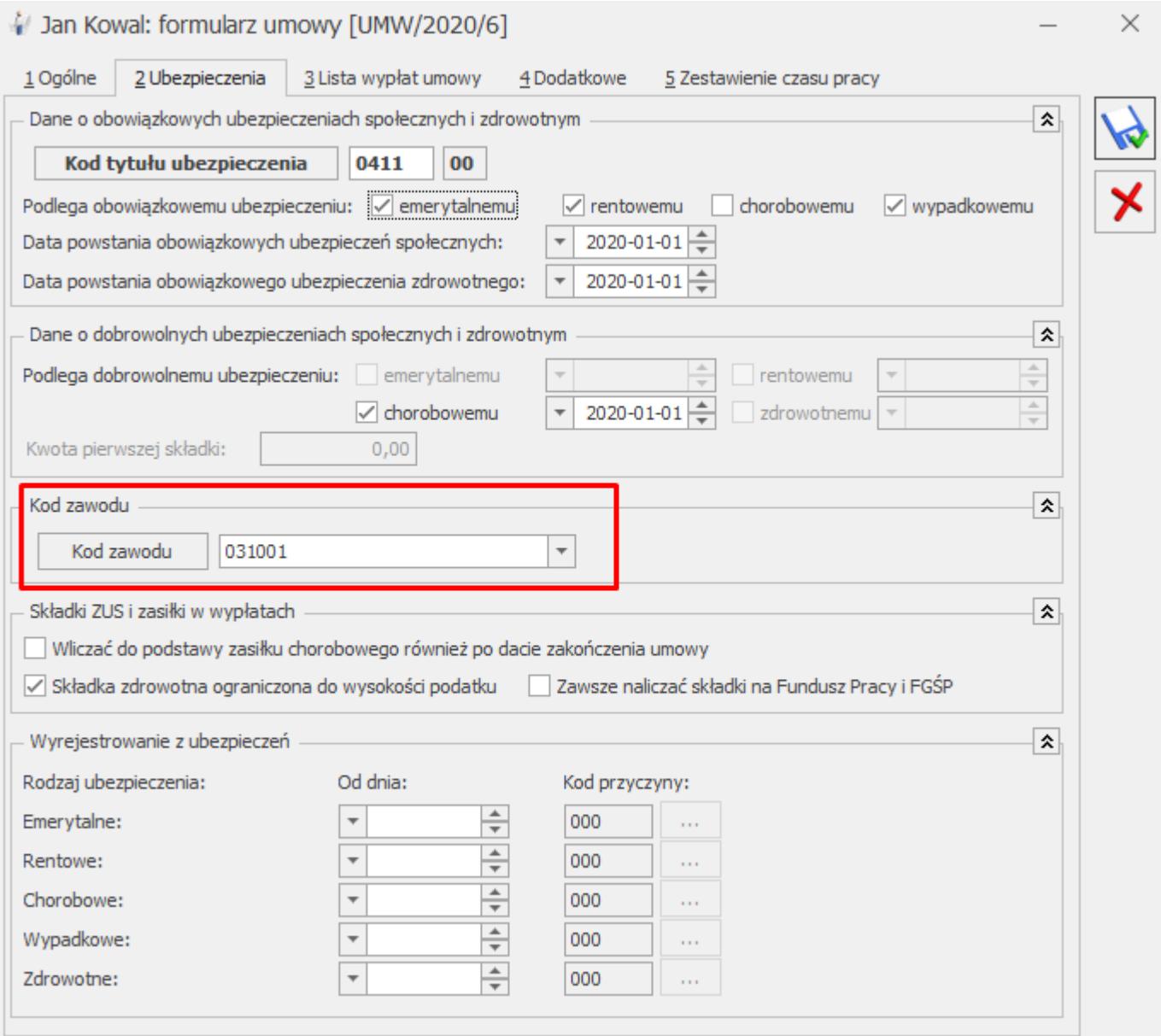

# **[Czy w programie jest dostępny](https://pomoc.comarch.pl/optima/pl/2023_5/index.php/dokumentacja/czy-w-programie-jest-dostepny-raport-gus-z-05-badanie-popytu-na-prace/) [raport GUS Z – 05 Badanie](https://pomoc.comarch.pl/optima/pl/2023_5/index.php/dokumentacja/czy-w-programie-jest-dostepny-raport-gus-z-05-badanie-popytu-na-prace/) [popytu na pracę?](https://pomoc.comarch.pl/optima/pl/2023_5/index.php/dokumentacja/czy-w-programie-jest-dostepny-raport-gus-z-05-badanie-popytu-na-prace/)**

Tak, wydruk jest możliwy do wykonania z poziomu [Płace i Kadry/Podgląd wydruku lub Wydruk danych/ Wydruki do GUS/ Z – 05 Badanie popytu na pracę].

W oknie parametrów przed wydrukiem Użytkownik ma możliwość wskazania okresu sprawozdawczego poprzez wybranie opcji: I kwartał, II kwartał, III kwartał, IV kwartał oraz podanie roku.

Raport zawiera dane wykazywane w dziale 2. Popyt na pracę w punkcie 2 sprawozdania czyli informacje o liczbie pracowników pracujących w ostatnim dniu kwartału sprawozdawczego, czyli na dzień 31 marca, 30 czerwca, 31 września lub 31 grudnia danego roku w podziale na kody zawodów i specjalności według klasyfikacji zawodów i specjalności 2014 oraz w dziale 3. Informacje uzupełniające w punkcie 7, czyli informację o liczbie osób z niepełnosprawności.

Na wydruku będzie wykazana liczba osób ogółem, a także informacja o liczbie kobiet wykonujących dany zawód. Pracownicy są przyporządkowywani do danej grupy na podstawie kodu zawodu ustawionego na zakładce 3.Etat w polu Kod zawodu w zapisie aktualnym na ostatni dzień wskazanego okresu sprawozdawczego.

# **[Jak seryjnie usunąć limity](https://pomoc.comarch.pl/optima/pl/2023_5/index.php/dokumentacja/jak-seryjnie-usunac-limity-nieobecnosci-dla-zaznaczonych-pracownikow/) [nieobecności dla zaznaczonych](https://pomoc.comarch.pl/optima/pl/2023_5/index.php/dokumentacja/jak-seryjnie-usunac-limity-nieobecnosci-dla-zaznaczonych-pracownikow/) [pracowników?](https://pomoc.comarch.pl/optima/pl/2023_5/index.php/dokumentacja/jak-seryjnie-usunac-limity-nieobecnosci-dla-zaznaczonych-pracownikow/)**

Należy zaznaczyć na liście pracowników, którym chcemy usunąć limity nieobecności. Seryjne usuwanie limitów nieobecności jest dostępne z poziomu listy pracowników w kadrach i wypłat

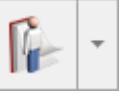

pracowników w menu rozwijanym przy przycisku . Po wybraniu tej opcji pojawi się okno Seryjne usuwanie limitu nieobecności, na którym należy wskazać rodzaj limitu oraz rok, dla którego ma być usunięty limit. Po wypełnieniu pól należy nacisnąć przycisku Usunięcie limitów zaznaczonym pracownikom

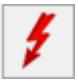

. Pojawi się okno informujące o przebiegu operacji.

# **[Jaka wysokość limitu urlopu](https://pomoc.comarch.pl/optima/pl/2023_5/index.php/dokumentacja/jaka-wysokosc-limitu-urlopu-wypoczynkowego-przysluguje-osobie-powracajacej-z-urlopu-bezplatnego-urlopu-wychowawczego-121/) [wypoczynkowego przysługuje](https://pomoc.comarch.pl/optima/pl/2023_5/index.php/dokumentacja/jaka-wysokosc-limitu-urlopu-wypoczynkowego-przysluguje-osobie-powracajacej-z-urlopu-bezplatnego-urlopu-wychowawczego-121/) [osobie powracającej z urlopu](https://pomoc.comarch.pl/optima/pl/2023_5/index.php/dokumentacja/jaka-wysokosc-limitu-urlopu-wypoczynkowego-przysluguje-osobie-powracajacej-z-urlopu-bezplatnego-urlopu-wychowawczego-121/) [bezpłatnego/urlopu](https://pomoc.comarch.pl/optima/pl/2023_5/index.php/dokumentacja/jaka-wysokosc-limitu-urlopu-wypoczynkowego-przysluguje-osobie-powracajacej-z-urlopu-bezplatnego-urlopu-wychowawczego-121/) [wychowawczego \(121\) ?](https://pomoc.comarch.pl/optima/pl/2023_5/index.php/dokumentacja/jaka-wysokosc-limitu-urlopu-wypoczynkowego-przysluguje-osobie-powracajacej-z-urlopu-bezplatnego-urlopu-wychowawczego-121/)**

Pomniejszenie wysokości limitu urlopu wypoczynkowego reguluje Kodeks Pracy art. 155 $^2$  §1 i §2. Program automatycznie, proporcjonalnie pomniejsza wysokość limitu urlopu dla pracowników przebywających na urlopach bezpłatnych lub urlopach wychowawczych.

Gdy pracownik po co najmniej miesięcznej nieobecności typu: nieobecność nieusprawiedliwiona (152), służba wojskowa (350), urlop bezpłatny (111)-wniosek pracownika, urlop bezpłatny (112)-wniosek pracownika, wraca do pracy w ciągu roku kalendarzowego, program pomniejsza wysokość limitu urlopu wypoczynkowego.

W przypadku, gdy nieobecność typu 'Urlop bezpłatny' lub 'Urlop wychowawczy':

- trwa w ciągłości cały rok, program naliczy limit urlopu wypoczynkowego w wysokości 0
- rozpoczyna się w trakcie roku i trwa co najmniej do końca roku, wysokość limitu urlopu wypoczynkowego nie jest pomniejszana proporcjonalnie
- rozpoczyna się w trakcie roku i pracownik powrócił do pracy przed końcem roku, wysokość limitu urlopu wypoczynkowego nie jest pomniejszana proporcjonalnie (tylko w przypadku powrotu z urlopu wychowawczego)
- rozpoczyna się od początku roku i pracownik powrócił do pracy przed końcem roku, wysokość limitu urlopu wypoczynkowego jest pomniejszana proporcjonalnie.

# **[W jaki sposób odnotować](https://pomoc.comarch.pl/optima/pl/2023_5/index.php/dokumentacja/w-jaki-sposob-odnotowac-zleceniobiorcy-informacje-o-ubezpieczeniu-gdy-przystepuje-do-niego-w-trakcie-umowy/) [zleceniobiorcy informację o](https://pomoc.comarch.pl/optima/pl/2023_5/index.php/dokumentacja/w-jaki-sposob-odnotowac-zleceniobiorcy-informacje-o-ubezpieczeniu-gdy-przystepuje-do-niego-w-trakcie-umowy/) [ubezpieczeniu, gdy](https://pomoc.comarch.pl/optima/pl/2023_5/index.php/dokumentacja/w-jaki-sposob-odnotowac-zleceniobiorcy-informacje-o-ubezpieczeniu-gdy-przystepuje-do-niego-w-trakcie-umowy/) [przystępuje do niego w](https://pomoc.comarch.pl/optima/pl/2023_5/index.php/dokumentacja/w-jaki-sposob-odnotowac-zleceniobiorcy-informacje-o-ubezpieczeniu-gdy-przystepuje-do-niego-w-trakcie-umowy/) [trakcie umowy?](https://pomoc.comarch.pl/optima/pl/2023_5/index.php/dokumentacja/w-jaki-sposob-odnotowac-zleceniobiorcy-informacje-o-ubezpieczeniu-gdy-przystepuje-do-niego-w-trakcie-umowy/)**

W takim przypadku należy w trwającej umowie zawęzić okres obowiązywania do dnia poprzedzającego dzień zgłoszenia do ubezpieczeń poprzez wprowadzenie daty zakończenia umowy i dodać nową umowę od dnia objęcia ubezpieczeniem. W nowej umowie odnotowujemy informację o ubezpieczeniu na zakładce 2.Ubezpieczenie. W umowach należy podać odpowiednią kwotę wynagrodzenia należnego za poszczególne okresy.

#### **[Jak odnotować zatrudnienie](https://pomoc.comarch.pl/optima/pl/2023_5/index.php/dokumentacja/jak-odnotowac-zatrudnienie-osoby-wspolpracujacej-jednoczesnie-zatrudnionej-na-umowe-o-prace-zlecenie/) [osoby współpracującej](https://pomoc.comarch.pl/optima/pl/2023_5/index.php/dokumentacja/jak-odnotowac-zatrudnienie-osoby-wspolpracujacej-jednoczesnie-zatrudnionej-na-umowe-o-prace-zlecenie/) [jednocześnie zatrudnionej na](https://pomoc.comarch.pl/optima/pl/2023_5/index.php/dokumentacja/jak-odnotowac-zatrudnienie-osoby-wspolpracujacej-jednoczesnie-zatrudnionej-na-umowe-o-prace-zlecenie/) [umowę o pracę /zlecenie?](https://pomoc.comarch.pl/optima/pl/2023_5/index.php/dokumentacja/jak-odnotowac-zatrudnienie-osoby-wspolpracujacej-jednoczesnie-zatrudnionej-na-umowe-o-prace-zlecenie/)**

Gdy osoba współpracująca jest jednocześnie zatrudniona na postawie umowy o pracę/zlecenie to należy ją wprowadzić w systemie dwa razy:

- Pierwszy raz na Listę właścicieli (Płace i Kadry/ Kadry/ na dole w filtrze Lista: Właściciele). Na Formularzu danych pracownika, na zakładce [3. Etat] należy wybrać rodzaj zatrudnienia jako 'osoba współpracująca' oraz w polu Stawka zaznaczyć parametr 'Dochód deklarowany' lub jeśli składki maja być naliczane od innej kwoty – wpisać odpowiednią wartość. Na zakładce [4.Ubezpieczenie(etat)] należy wprowadzić kod tytułu dla osoby współpracującej.
- Drugi raz na Listę pracowników (Płace i Kadry/ Kadry/ na dole w filtrze Lista: Wszyscy) uzupełniając dane zawartej umowy o pracę. W tym przypadku nie należy uzupełniać zakładki [4.Ubezpieczenie(etat)] – raporty dotyczące ubezpieczeń generowane będą z tytułu wypłaty naliczanej na liście 'W' (dla osoby współpracującej). W przypadku umowy zlecenie należy uzupełnić dane adresowe pracownika.

W związku z powyższym, wynagrodzenie dla osoby współpracującej należy przeliczyć na dwóch listach. Raz na liście dla właścicieli z datą na koniec miesiąca – na tej liście naliczą się składki – jest to wypłata 'techniczna' generowana, aby program miał skąd pobrać dane o składkach do deklaracji ZUS DRA. Drugi raz wypłatę należy naliczyć na liście z pracownikami etatowymi – tu naliczy się podatek oraz kwota do wypłaty, bez składek.

# **[Jak odnotować pracownikowi](https://pomoc.comarch.pl/optima/pl/2023_5/index.php/dokumentacja/jak-odnotowac-pracownikowi-niepelnosprawnemu-nieobecnosc-zwiazana-z-przebywaniem-na-turnusie-rehabilitacyjnym/) [niepełnosprawnemu nieobecność](https://pomoc.comarch.pl/optima/pl/2023_5/index.php/dokumentacja/jak-odnotowac-pracownikowi-niepelnosprawnemu-nieobecnosc-zwiazana-z-przebywaniem-na-turnusie-rehabilitacyjnym/) [związaną z przebywaniem na](https://pomoc.comarch.pl/optima/pl/2023_5/index.php/dokumentacja/jak-odnotowac-pracownikowi-niepelnosprawnemu-nieobecnosc-zwiazana-z-przebywaniem-na-turnusie-rehabilitacyjnym/) [turnusie rehabilitacyjnym?](https://pomoc.comarch.pl/optima/pl/2023_5/index.php/dokumentacja/jak-odnotowac-pracownikowi-niepelnosprawnemu-nieobecnosc-zwiazana-z-przebywaniem-na-turnusie-rehabilitacyjnym/)**

Aby odnotować nieobecność związaną z przebywaniem przez pracownika na turnusie rehabilitacyjnym należy z poziomu zakładki System/ Konfiguracja/ Firma/ Płace/ Opisy nieobecności do kart pracy. W pozycji 'wolne2' należy wpisać 'Turnus rehabilitacyjny'. Dodatkowo użytkownik może zdefiniować własny limit dla tego typu nieobecności. W tym celu należy z poziomu System/Konfiguracja/Firma/Płace/Limity

nieobecności za pomocą ikony **dodać nowy limit** nieobecności. Następnie z poziomu System/Konfiguracja/ Firma/Płace/Typy wypłat – dodać nowy składnik 'Wynagr. za turnus rehabili.', który jest obliczany na tych samych zasadach co ekwiwalent za urlop.

Na zakładce **[1 Ogólne]** ustawiamy:

Algorytm 9 – element liczony jak ekwiwalent za urlop Standardowa [v] ilość miesięcy – przyjmujemy standardową ilość miesięcy, z których będziemy liczyć podstawę, czyli 3 (program wyliczy średnią z trzech miesięcy, jeżeli parametr odznaczymy pole będzie aktywne i wówczas można wpisać inną niż domyślnie ilość miesięcy) Współczynnik [ ] – można zaznaczyć 'Pobierany z konfiguracji' Wartość dzielona przez ilość godzin [ ] – nie zaznaczamy Liczba dni/miesięcy = nie zaznaczamy

```
Na zakładce [Podatki/Nieobecności]:
Pozycja na deklaracji PIT- PIT- 4 1a. Wynagrodzenie ze
stosunku pracy
Sposób naliczania zaliczki podatku – naliczać wg progów
Sposób naliczania składek ZUS i składki zdrowotnej – naliczać
```
Następnie z poziomu System/Konfiguracja/ Firma/Płace/Typy nieobecności należy dodać za pomocą ikony plusa nieobecność 'Turnus rehabilitacyjny', skonfigurowaną w następujący sposób:

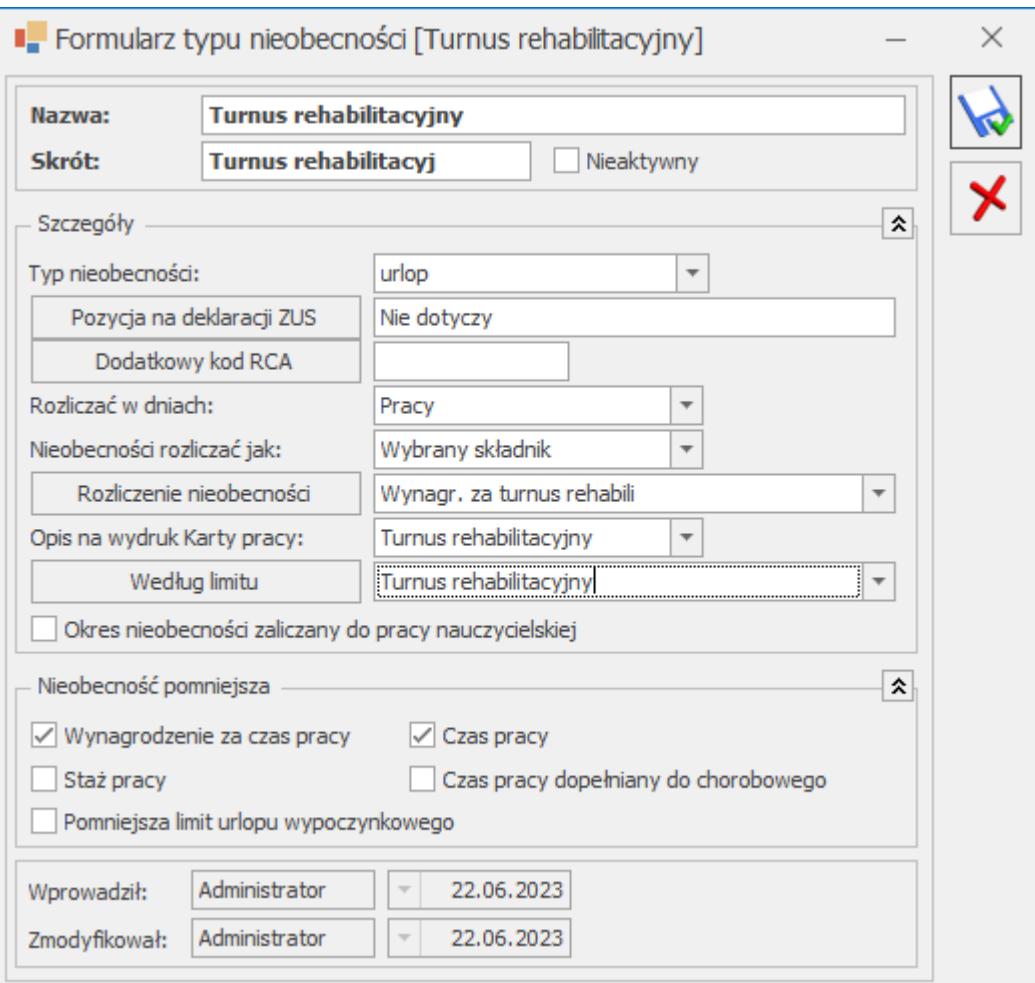